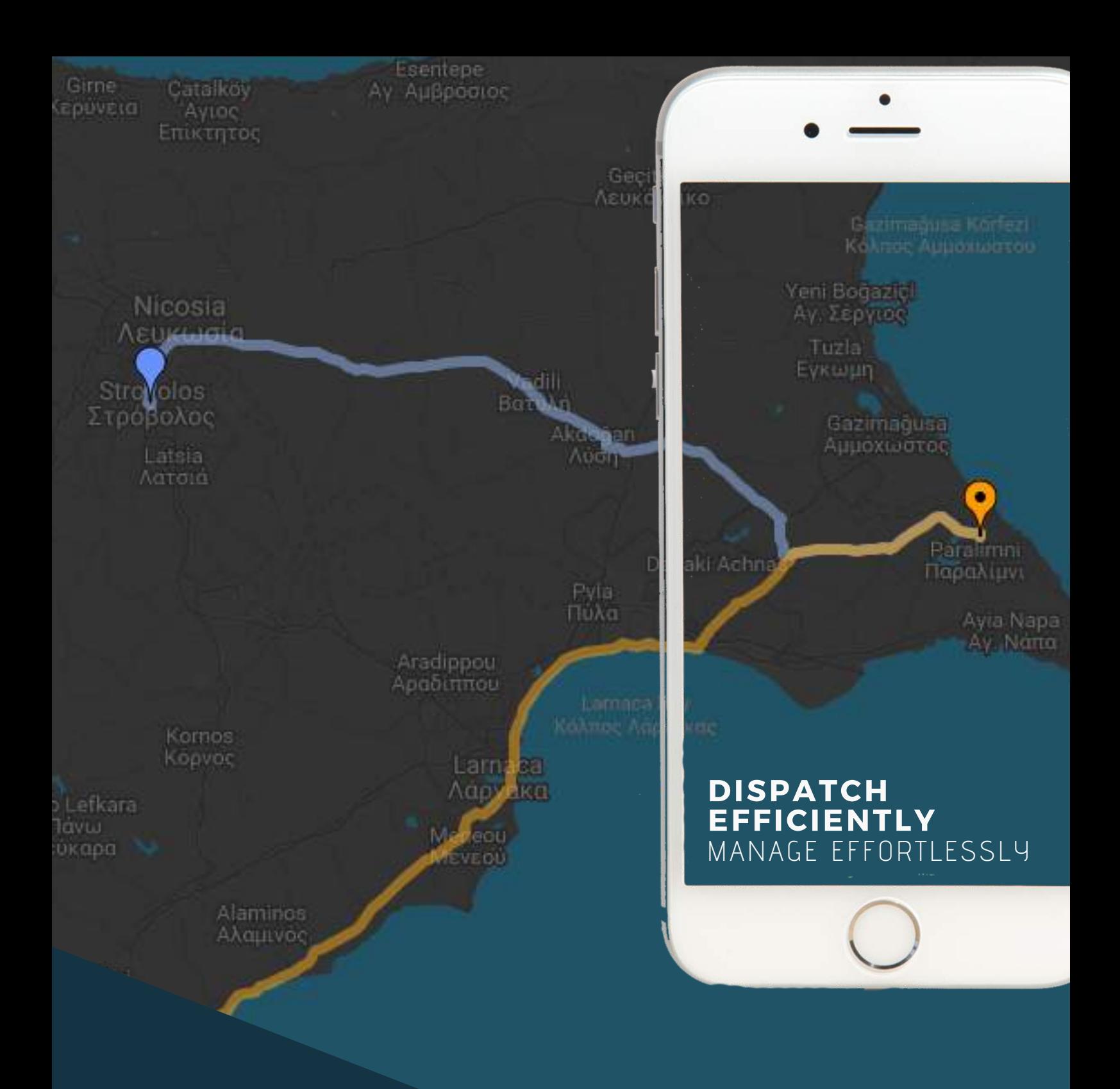

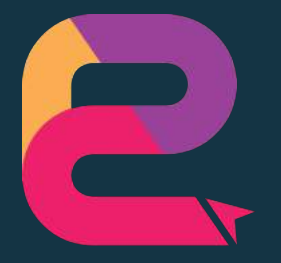

### chenzon GPS DELIVERY TRACKING GUIDE

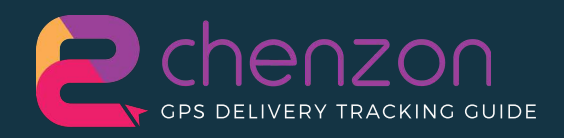

## **EIGHT + 5**

SIMPLE STEPS HOW TO USE CHENZON GPS DELIVERY TRACKING SOFTWARE AND ITS APP

For more information:

www.chenzon.com

Chenzon-gps **G** 

Chenzon.Official

#### OR

please do not hesitate to contact us at **<sup>⊠</sup> info@chenzon.com** 

## SOFTWARE'S FEATURES

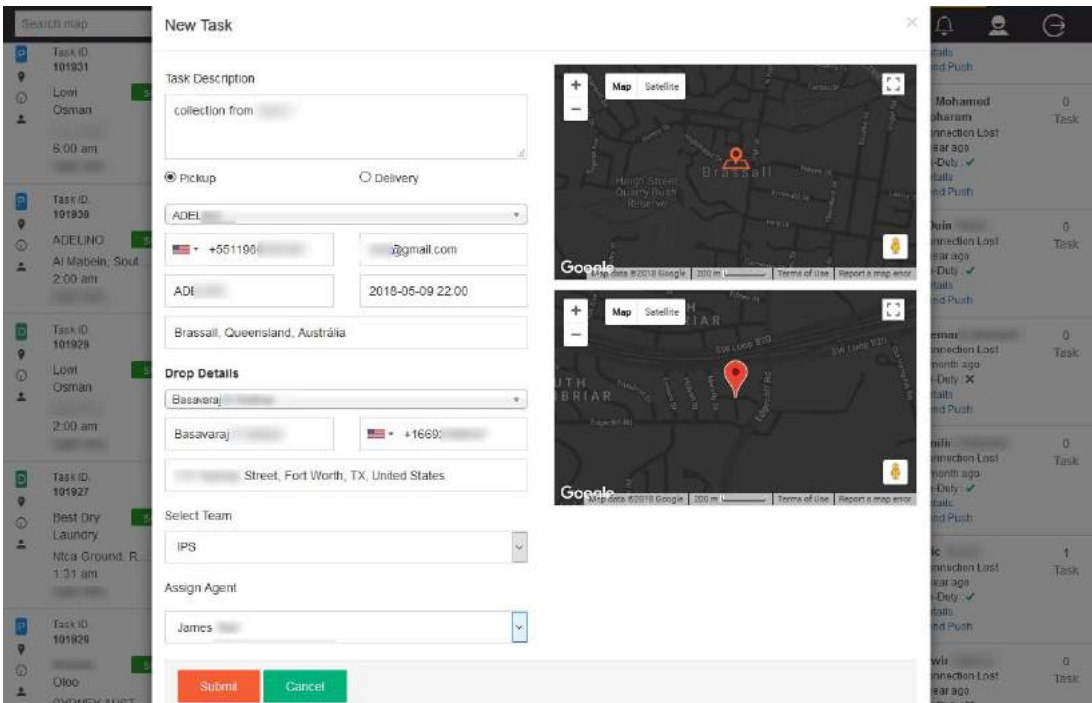

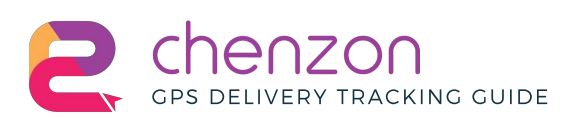

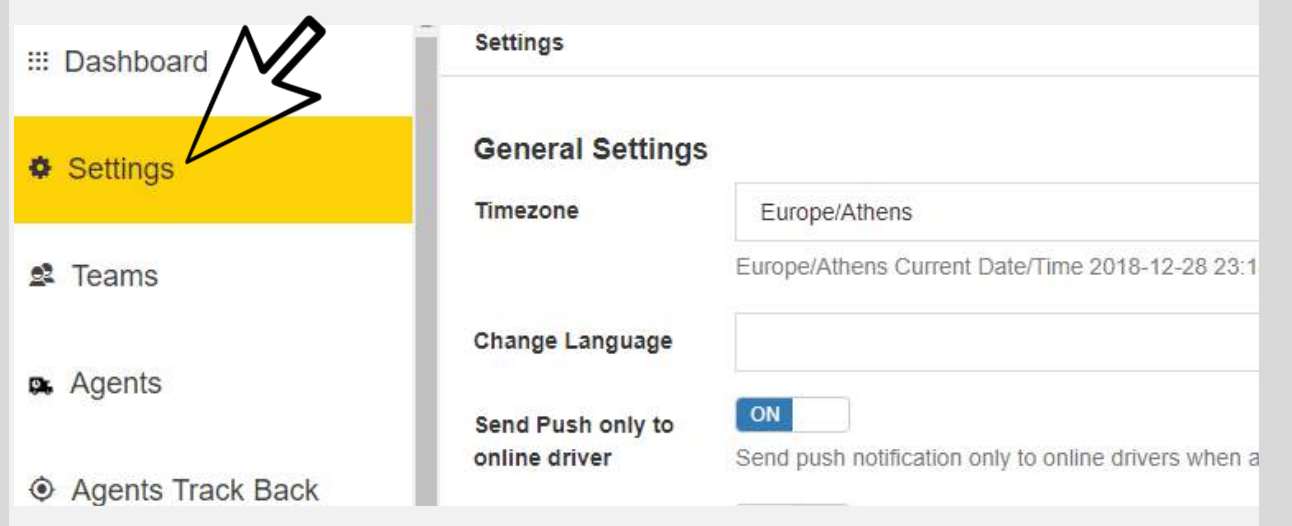

#### **COMPLETE THE REGISTRATION FORM**

Click in the settings icons in the top right corner to open up the setting modal. Here you can upload your company's logo, change your location and time zone, enable the app settings and tracking options and set the map setting and preference. Also, here you can update your email address and add your company's phone number.

In this section, you can add your drivers and mobile workforce information (incl. vehicles details). Through the CHENZON mobile app, they will be able to receive and fulfill delivery and pickup orders in real-time for your clients.

#### **ADD YOUR AGENTS**

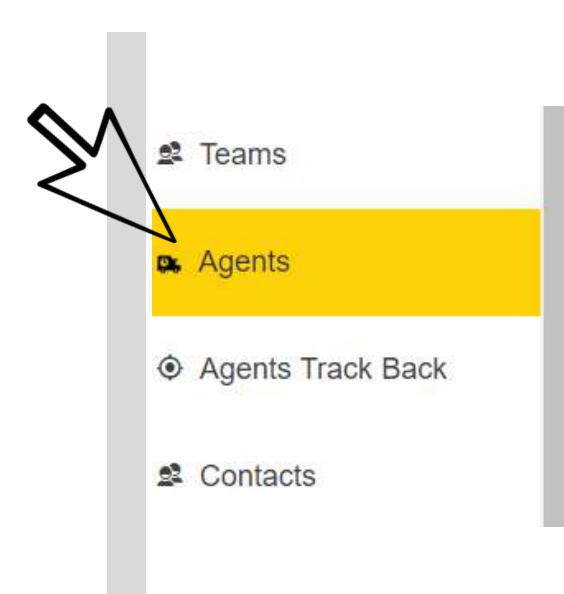

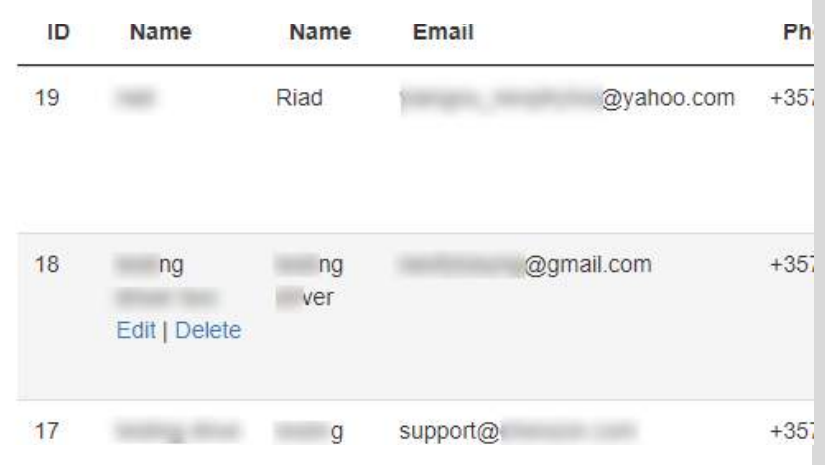

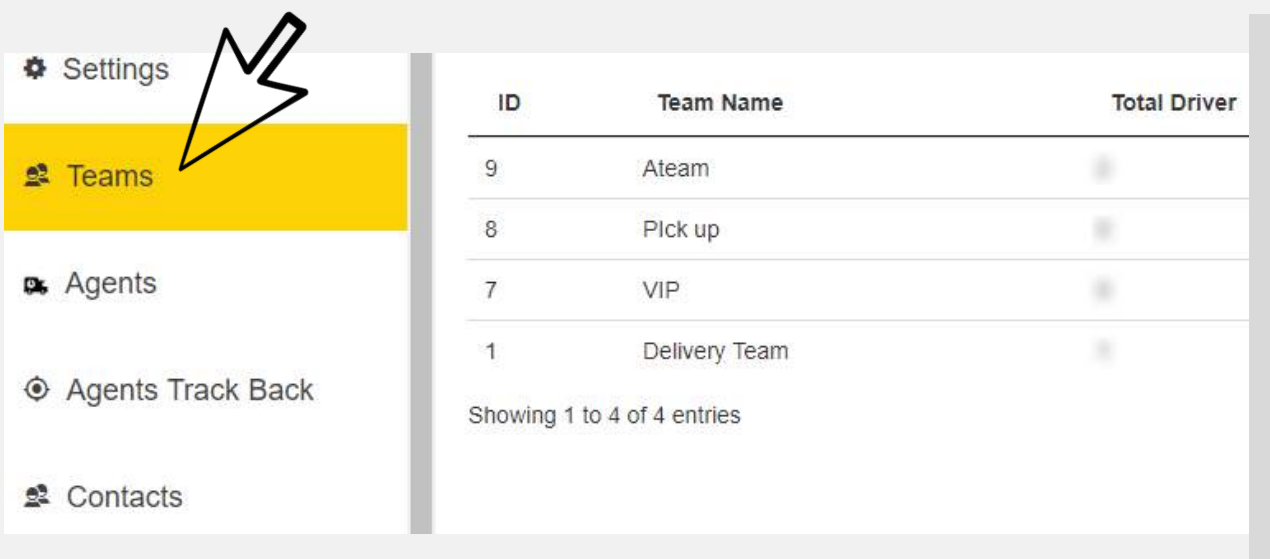

#### **CREATE YOUR COMPANY'S TEAMS**

Here you can create your company's teams where you need to assign your agents. Click on "Create Team" to start creating the teams. Type the team name e.g VIP, A-Team etc, select the team members and then hit "Submit".

Allows you to keep all-important information about your clients. Functions for quick searching and sorting will allow you to present your contacts list in a way you like on the search; add clients to your deliveries and pick-ups orders, send emails and SMS notifications are some of the options CHENZON offers you. Here, we would like to remind that we do not interact with your clients.

#### **ADD YOUR CONTACTS/CLIENTS**

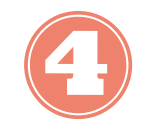

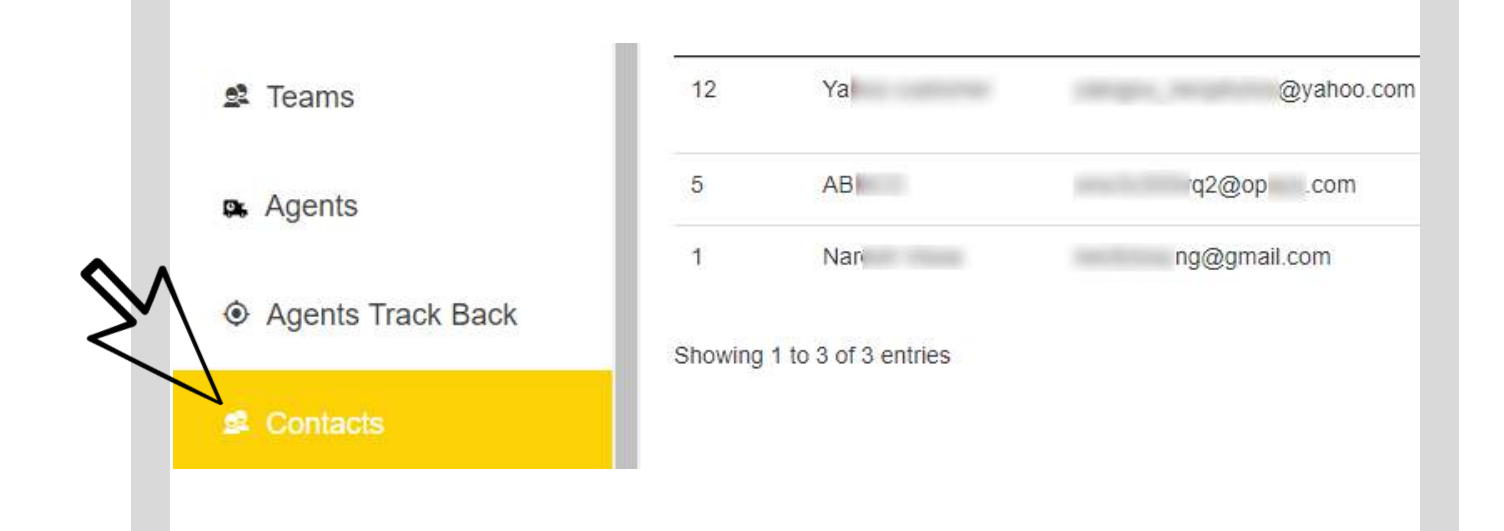

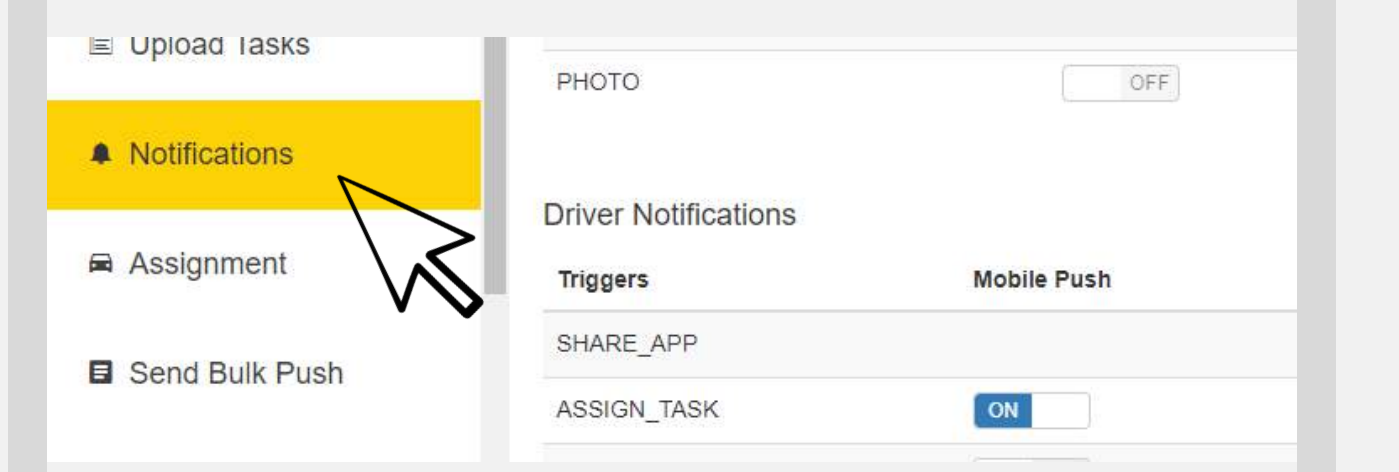

#### **CREATE YOUR COMPANY'S EMAIL/SMS/PUSH NOTIFICATIONS**

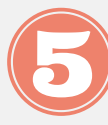

In this section you will be able to manage the automated SMS messages and emails your clients will received at various stages of their deliveries and pick-ups. Your agents can receive Push notifications and emails on their smartphone as well. Notifications can be set up for different triggers including Task Started, Drivers Arrival & Task Completed. You can add to them our tags as per your needs.

Once you successfully add your drivers and mobile workforce but also, set the notifications, then you are ready to share App with them; simply click on the "Share the App" button on the top right corner. Add your agent's email and voila! The recipient will get an email notification with a link to download it.

#### **SHARE THE APP WITH YOUR AGENTS**

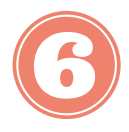

or download it directly from:Google play

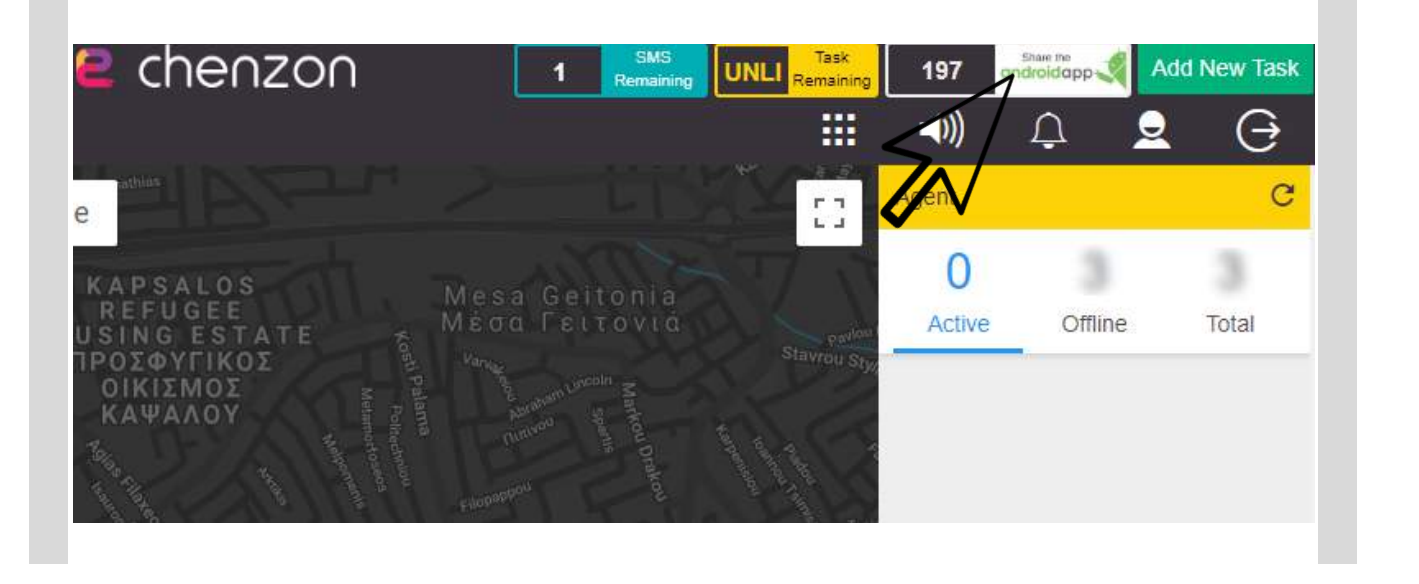

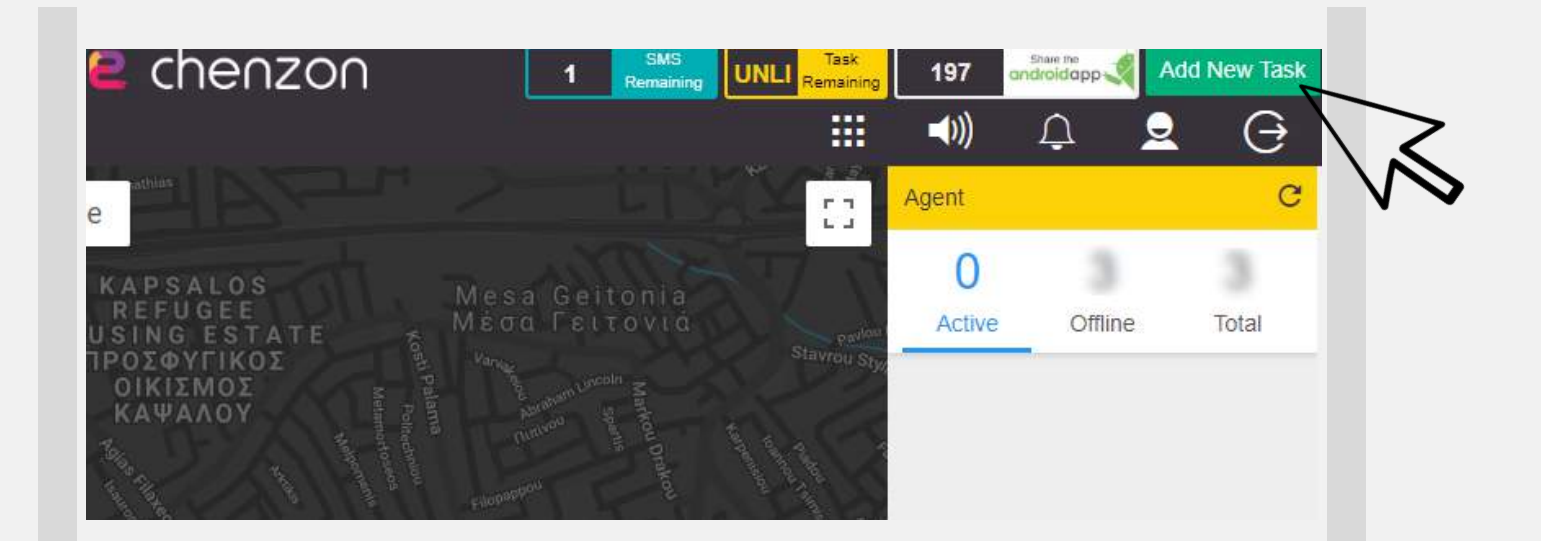

#### **ADD YOUR FIRST TASKS**

Since you completed the above steps, it is now the right time for you to create your first task. Simply, click on the green button on the top right side of your dashboard, add the details of the task for your drivers. Select the scope of this task and then select the Team and member that task will be assigned to. Once you select the client that this task associated with, then an interactive map will display the task and the agent's position.

This feature allows you to track back the moves of a certain agent on the specific date. An interactive map based interface let you track the exact positions and directions your agent followed letting you streamline your entire process from allocation you dispatch and from scheduling to tracing a delivery.

#### **TRACK BACK ALL YOUR AGENTS**

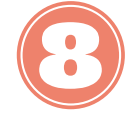

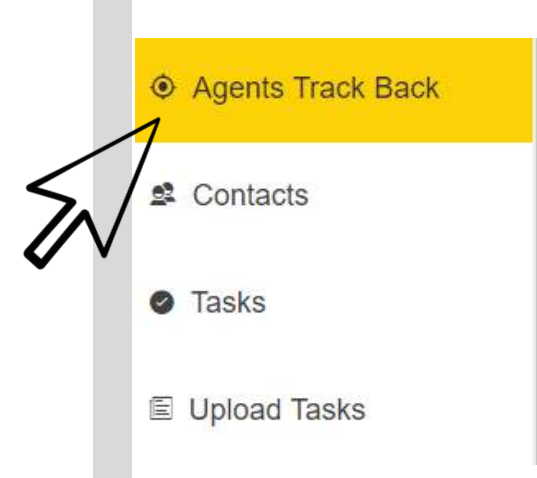

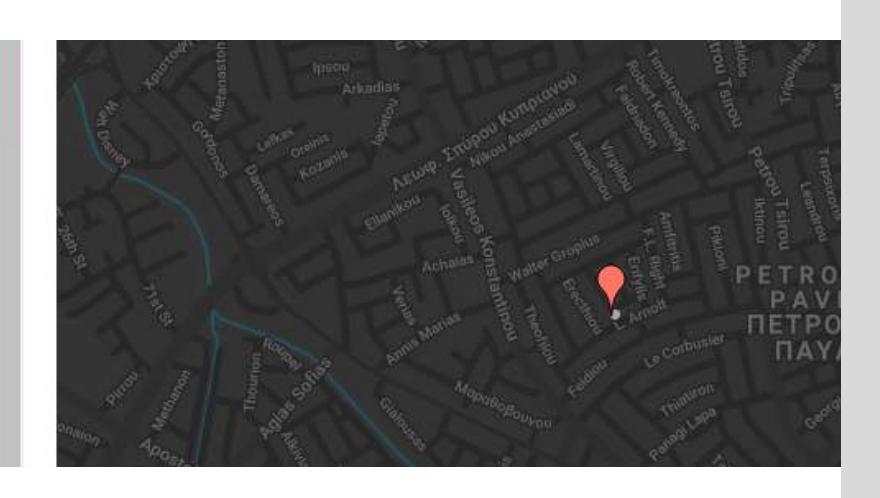

## APPLICATION'S FEATURES

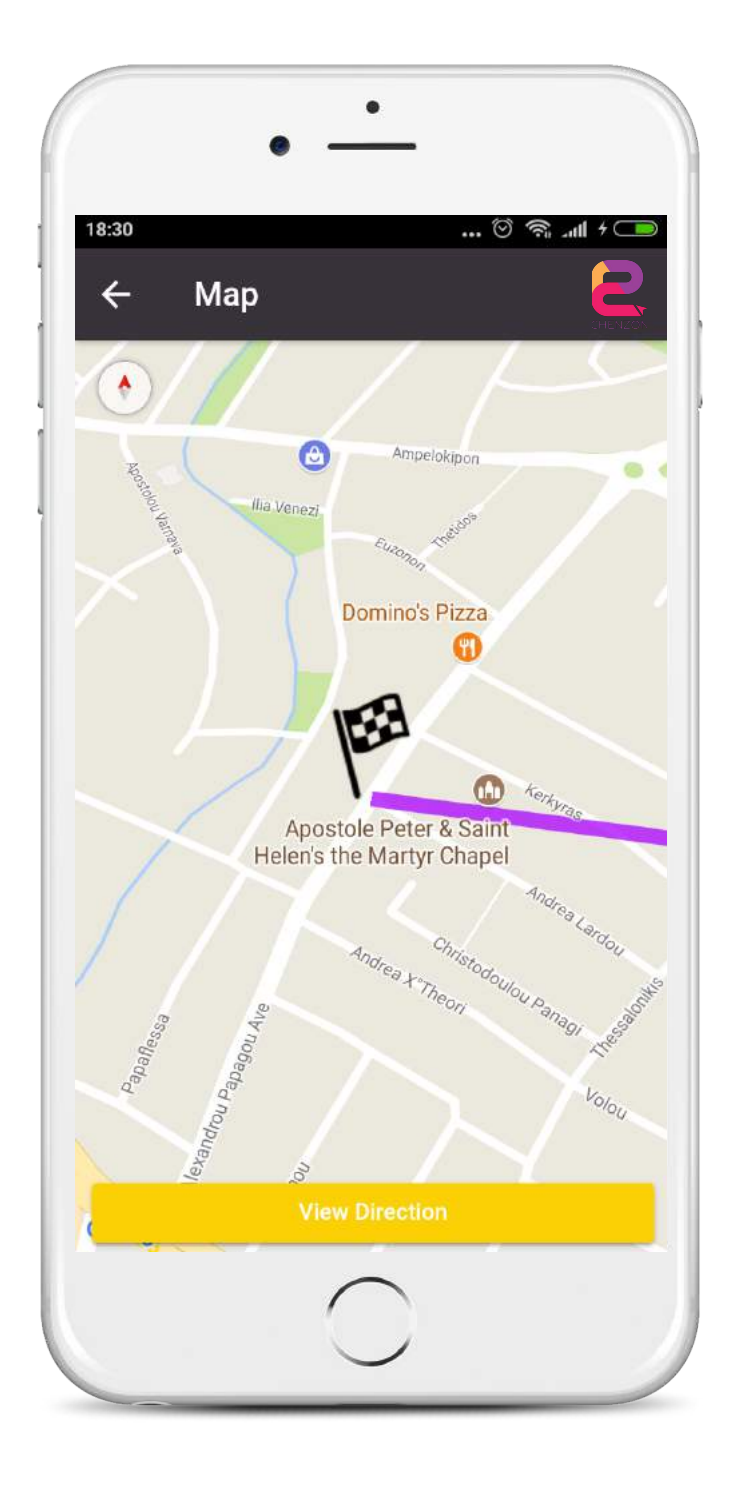

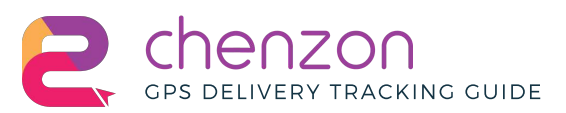

picar omi occaccai capiaaiai non proiacm, in culpa qui officia deserunt mollit anim id aborum.

#### **Download for** ndroid

Powered by CHENZON.COM This email was intended for Neo Yiangou, ecause you have provided your consent to receive communication from CHENZON.

Forv

all

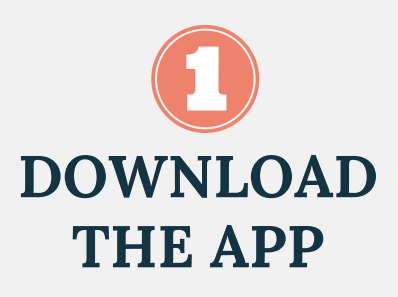

When your company adds an agent as driver and share the app with him/her then s/he will receive an email with a download link of the "CHENZON Drivers" App. Once installed via Coogle play then s/he can begin using it right away! The driver can upload his/her photo and update the his/her personal data.

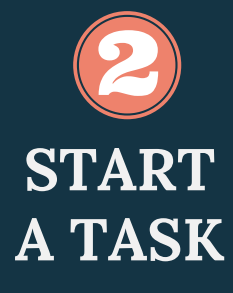

Once a task is assigned to a driver by a company, it will be displayed in a list of the app. Click into the task to see its details and start it by clicking on the "Accept" button.

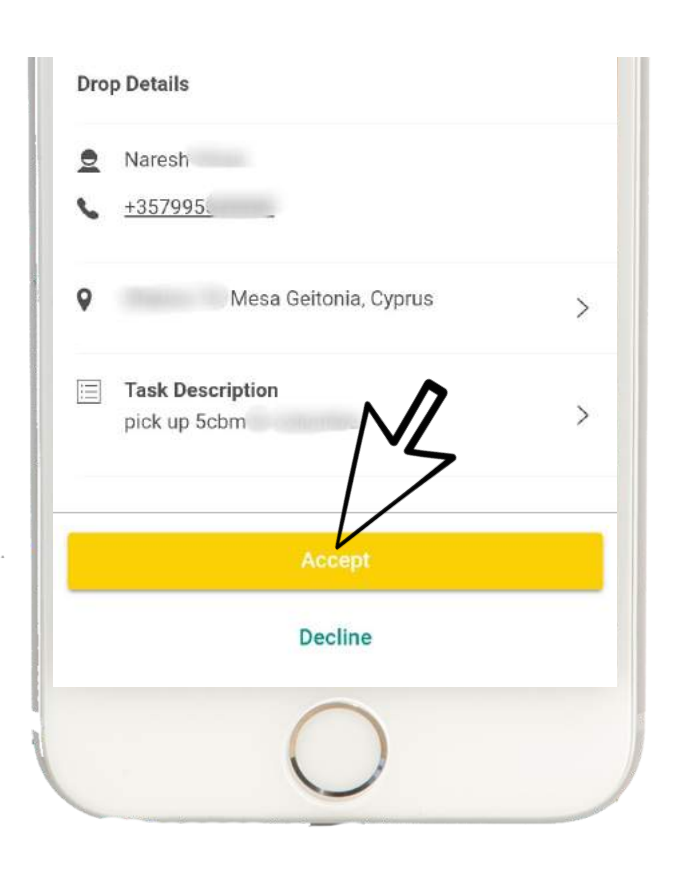

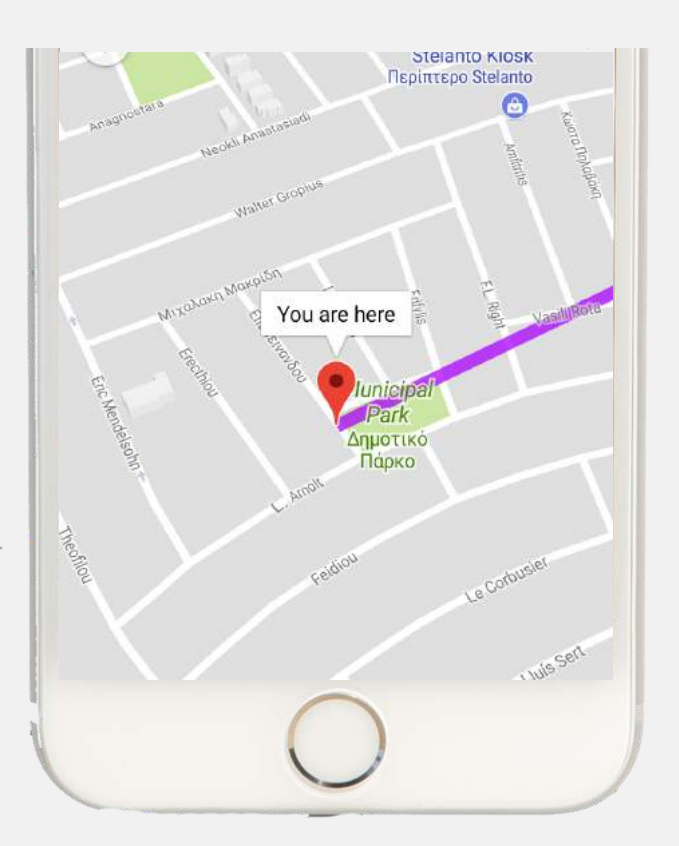

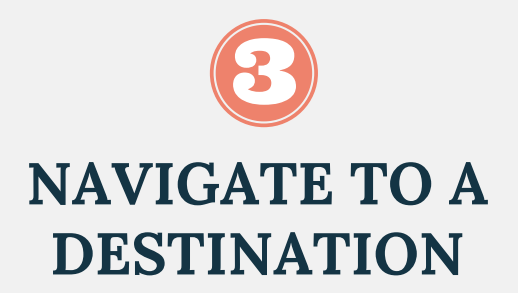

In the detail page of the task, the driver can tap on the address to launch the map and the directions of the task (from where "You are now" to "Pick up" address & then to "Delivery" address). Then, the driver can choose Google Maps as s/he navigation guide.

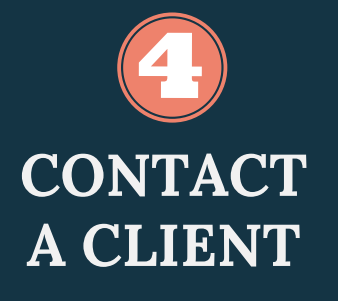

In the detail page of the task, driver can tap a client's telephone number after starting a task, to make call. With the "CHENZON Android App", the drive keeps your client informed about his/her delivery's progress and status through automated emails and SMS so your client won't have access to your drivers persoanl phone number (if enable by your company).

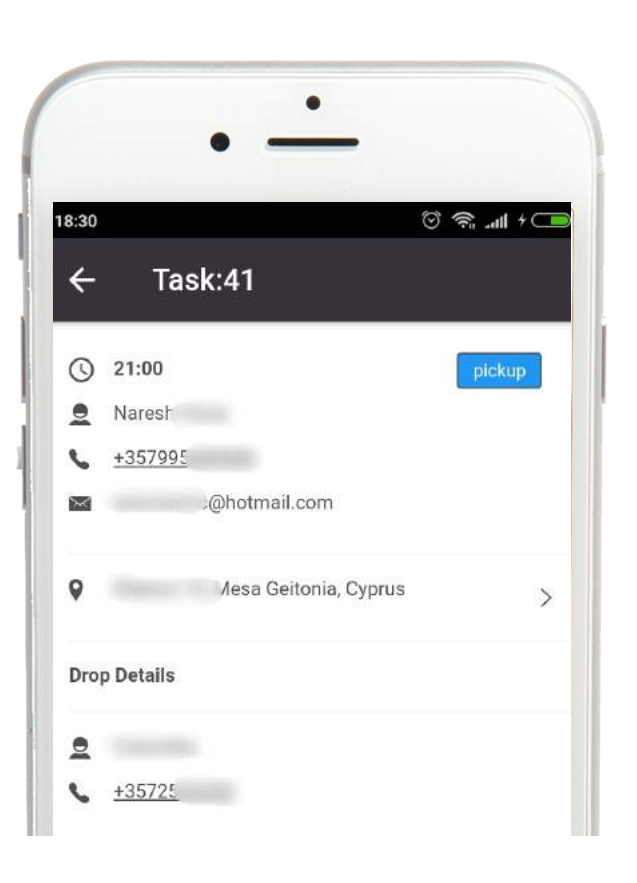

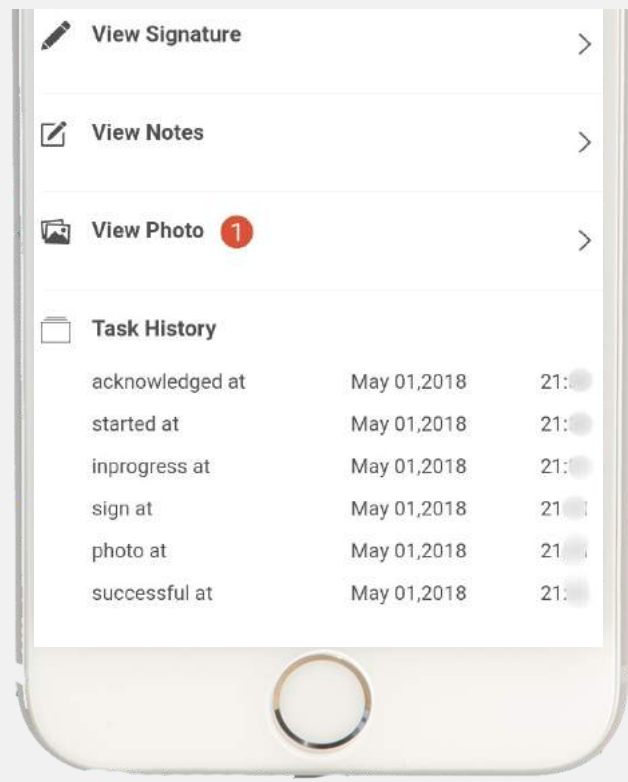

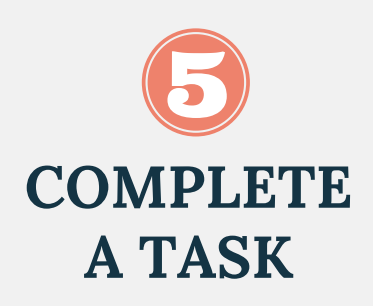

The driver and any mobile workforce can complete the task the same way as it is started. Before the drive click on Finish button, he can add notes, take pictures, ask for client's signature and then click "Successful" to submit and move on to the next task.

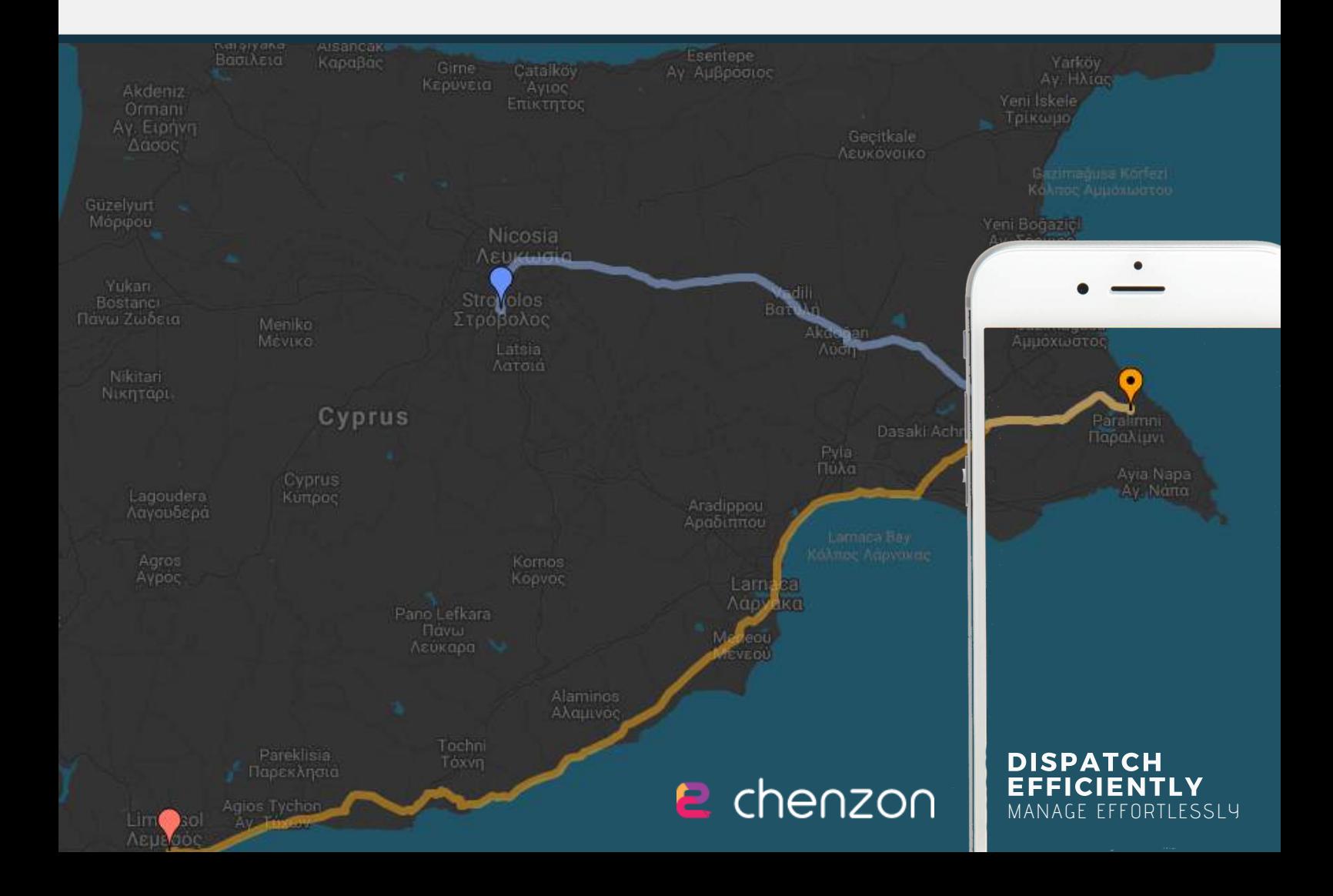

#### **WHAT ABOUT YOUR CLIENT?**

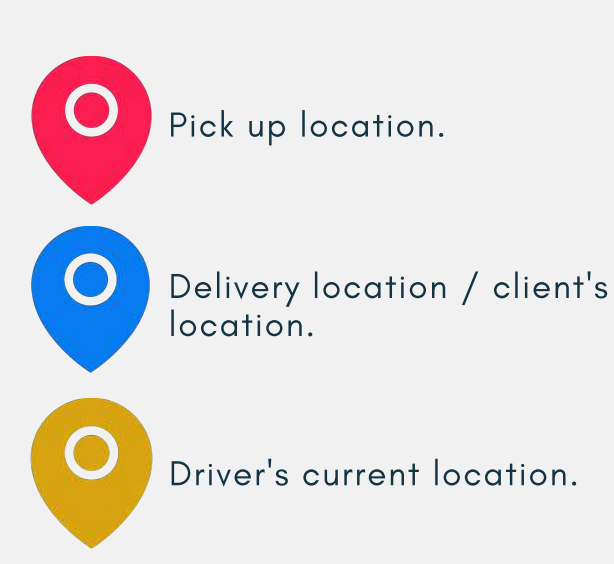

Customizable SMS and Emails, and a tracking link on an interactive map based interface are automatically generated from our system, informing your clients about the dispatch, actual and estimated arrival time of their orders. By offering information about the driver, option to "make a call", instant feedback (star rating system. comments, photos and signature) will instantly build deeper trust and satisfaction with your clients providing in the meantime, a superior delivery experience over your competitors.

Your company's logo. Find the driver's position.

3) See the driver's direction. Make a call.

Estimated Time of Arrival.  $\bigcirc$   $\bigcirc$  Drivers details and photo.

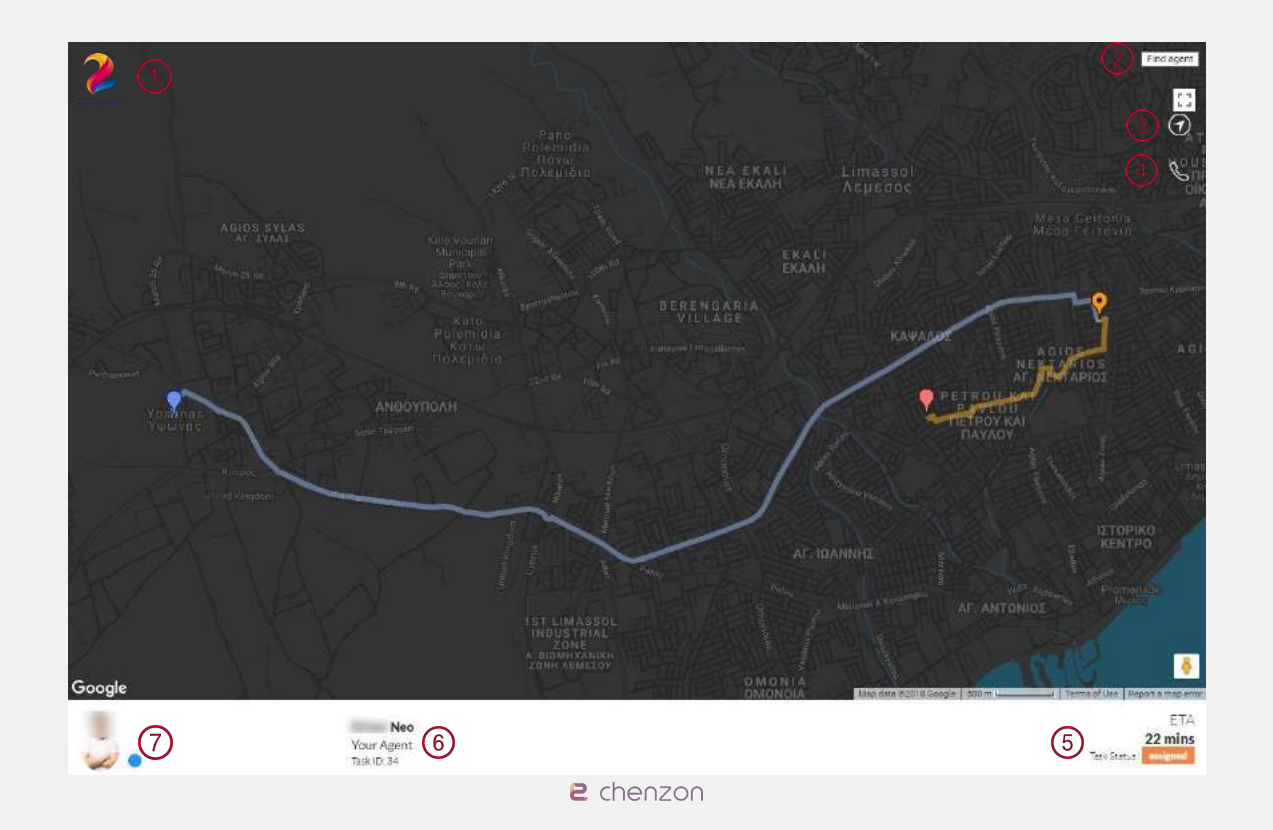

Real screenshot of the information sharing with your client through CHENZON Delivery Tracking solution!

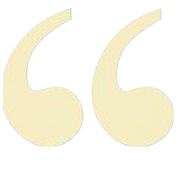

# We will help make your deliveries and pick-ups more unforgettable!

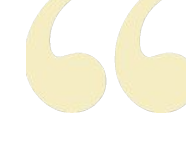

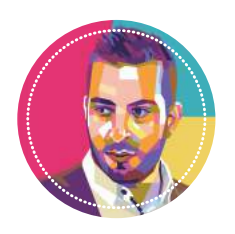

NEO YIANGOU FOUNDER | NEW SERVICE DEVELOPMENT neo.y@chenzon.com

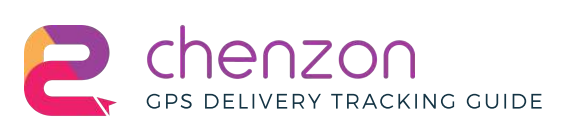

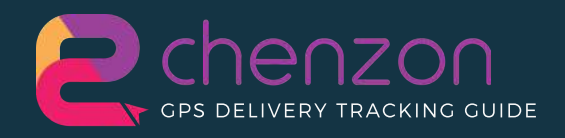

#### WWW.CHENZON.COM

For more information: www.chenzon.com Chenzon-gps  $\mathbf{in}$ f Chenzon.Official OR please do not hesitate to contact us at info@chenzon.com